# FICHES PRATIQUES **WORDPRESS**

# Créer Articles et Pages avec Elementor

## Objectif de cette fiche

Maîtriser les fonctionnalités du plugin Elementor Concevoir un modèle d'article Créer un nouvel article à partir de ce modèle

# <span id="page-0-0"></span>**Sommaire**

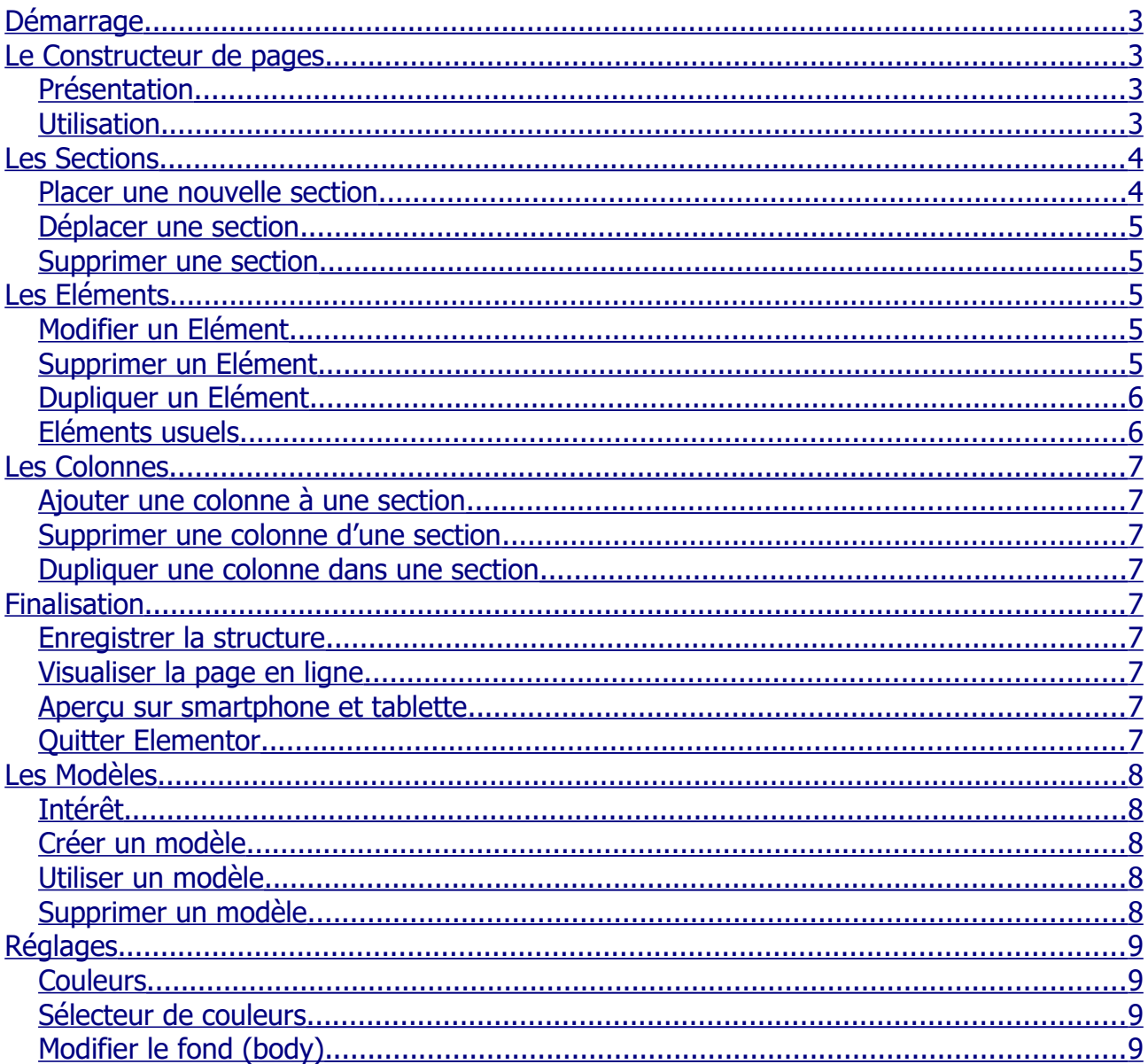

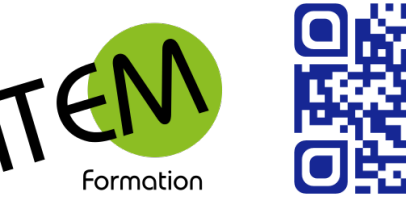

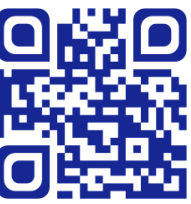

# Créer articles et pages avec Elementor

## <span id="page-1-3"></span>**Démarrage**

- 1. Ajoutez un nouvel article
- 2. Saisissez son titre
- 3. Affectez-le à la bonne Catégorie
- 4. Définissez une image à la une
- 5. Tapez l'extrait
- 6. Cliquez sur le bouton

E Modifier avec Elementor

Vous entrez alors dans le constructeur de pages.

# <span id="page-1-2"></span>**Le Constructeur de pages**

#### <span id="page-1-1"></span>**Présentation**

Elementor est un plugin Wordpress appelé « constructeur de pages ». Il permet de créer rapidement et intuitivement des articles et des pages précises et structurées. Il intègre une visualisation en direct depuis le front-end de votre site à l'aide d'une colonne de widgets.

Elementor est gratuit, évolutif et open-source. Il est facile d'utilisation, il n'y a pas besoin de savoir coder pour l'utiliser. Tout fonctionne via un glisser/déposer depuis le front-end de votre site.

#### <span id="page-1-0"></span>**Utilisation**

Dans la zone de droite vous visualiserez en direct votre page au fur et à mesure de sa construction. Vous pourrez y placer autant de sections que nécessaire.

Chaque **section** pourra contenir entre 1 et 6 colonnes.

Exemple d'une section de 2 colonnes :

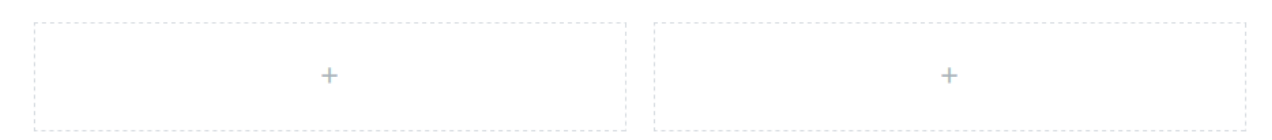

Chaque **colonne** pourra contenir un Elément que vous ferez glisser depuis la zone de gauche.

Exemple avec un Elément « Image » et un Elément « Editeur de texte » :

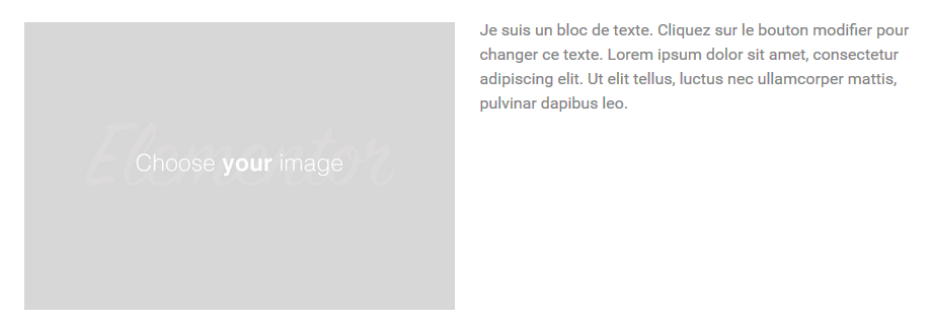

# <span id="page-2-1"></span>**Les Sections**

#### <span id="page-2-0"></span>**Placer une nouvelle section**

1. Cliquez sur le bouton

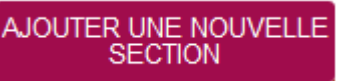

2. Choisissez le nombre de colonnes et leur disposition :

SÉLECTIONNEZ VOTRE STRUCTURE

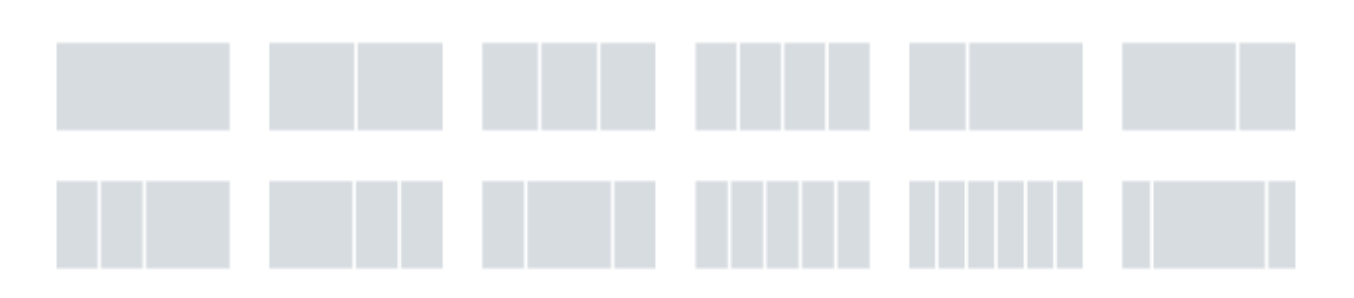

3. Choisissez un Elément dans la zone de gauche et faites le glisser à l'intérieur de la colonne.

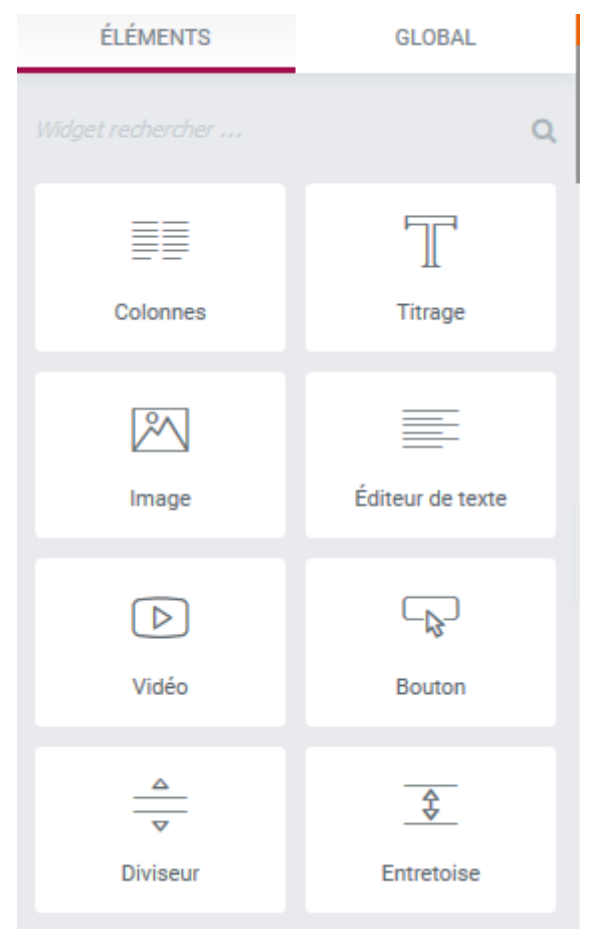

#### <span id="page-3-4"></span>**Déplacer une section**

- 1. Placez la souris (sans cliquer) sur le bouton «Section» en haut à gauche de la section | Section >
- 2. Vous voyez apparaître

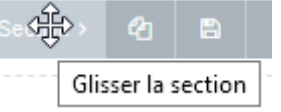

3. Déplacez alors la section vers le haut ou vers le bas en maintenant le clic.

#### <span id="page-3-3"></span>**Supprimer une section**

- 1. Cliquez sur le bouton «Section» en haut à gauche de la section Section
- 2. Vous voyez apparaître section >  $\mathcal{C}_1$  $\pmb{\times}$
- 3. Cliquez alors sur le bouton

## <span id="page-3-2"></span>**Les Eléments**

#### <span id="page-3-1"></span>**Modifier un Elément**

- 1. Cliquez sur l'Elément
- 2. Cliquez sur le bouton
- 3. Modifiez alors dans la zone de gauche les caractéristiques de cet Elément.

Exemple pour un Elément « Image » :

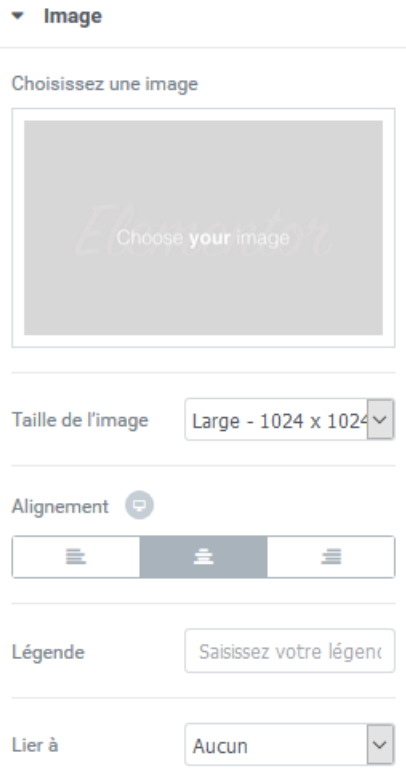

#### <span id="page-3-0"></span>**Supprimer un Elément**

- 1. Cliquez sur l'Elément
- 2. Cliquez sur le bouton  $\mathbf{R}$

# <span id="page-4-1"></span>**Dupliquer un Elément**

- 1. Cliquez sur l'Elément
- 2. Cliquez sur le bouton a

# <span id="page-4-0"></span>**Eléments usuels**

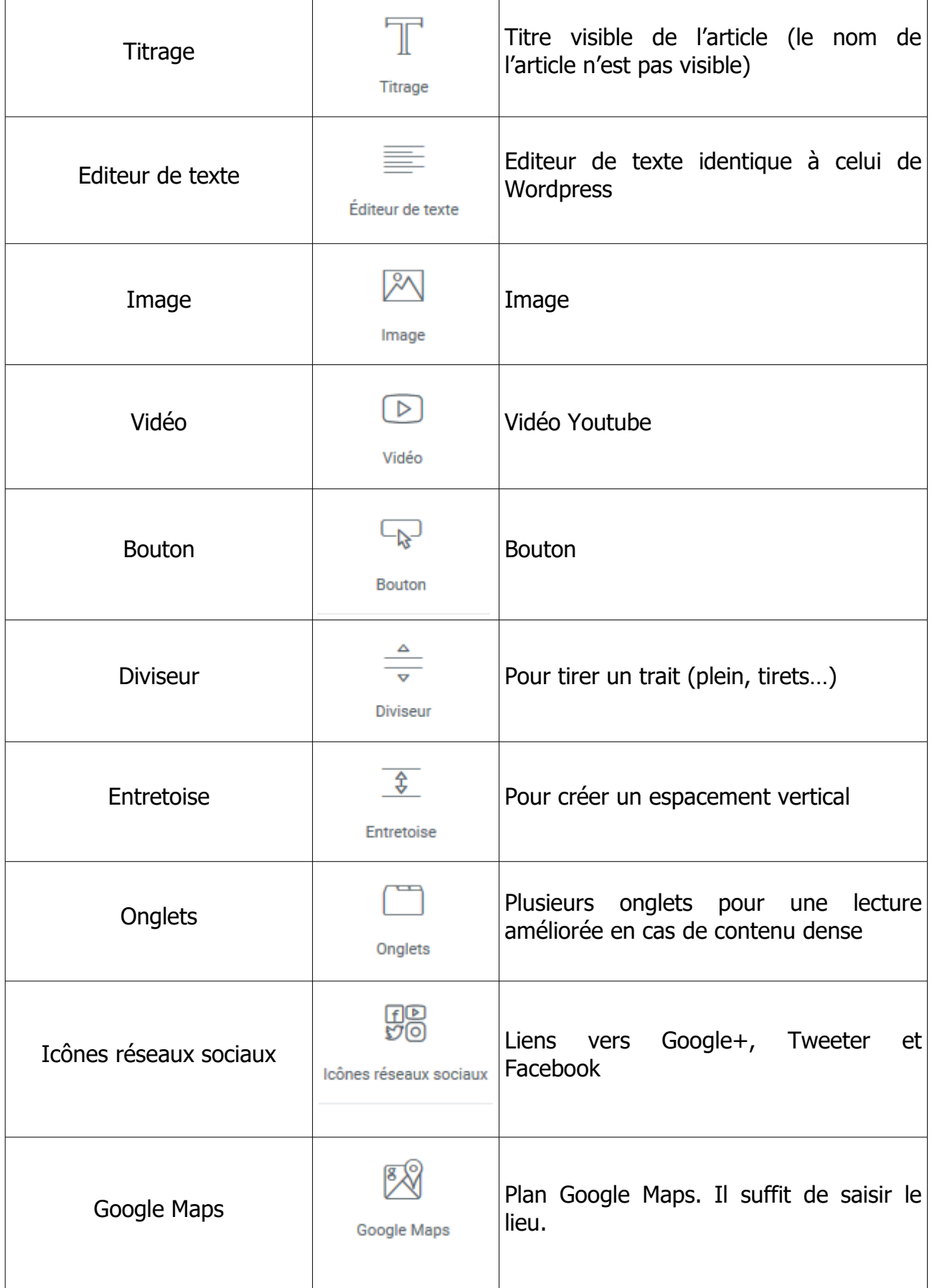

# <span id="page-5-8"></span>**Les Colonnes**

#### <span id="page-5-7"></span>**Ajouter une colonne à une section**

- 1. Cliquez sur le bouton « Colonne » en haut à gauche de la section Colonne »
- Colonne > ⅇ 2. Vous voyez apparaître
- 3. Cliquez alors sur le bouton

#### <span id="page-5-6"></span>**Supprimer une colonne d'une section**

Colonne > 1. Cliquez sur le bouton « Colonne » en haut à gauche de la section

e<sub>n</sub>

٠

- $Colonne >$ 2. Vous voyez apparaître
- 3. Cliquez alors sur le bouton

#### <span id="page-5-5"></span>**Dupliquer une colonne dans une section**

- 1. Cliquez sur le bouton « Colonne » en haut à gauche de la section Colonne »
- Colonne > Ø. 2. Vous voyez apparaître
- 3. Cliquez alors sur le bouton Ø.

## <span id="page-5-4"></span>**Finalisation**

#### <span id="page-5-3"></span>**Enregistrer la structure**

Cliquez en bas à gauche sur le bouton **PUBLIER** 

#### <span id="page-5-2"></span>**Visualiser la page en ligne**

Cliquez en bas à gauche sur le bouton

Elementor visualise alors votre page dans un nouvel onglet.

#### <span id="page-5-1"></span>**Aperçu sur smartphone et tablette**

Cliquez en bas sur le bouton

#### <span id="page-5-0"></span>**Quitter Elementor**

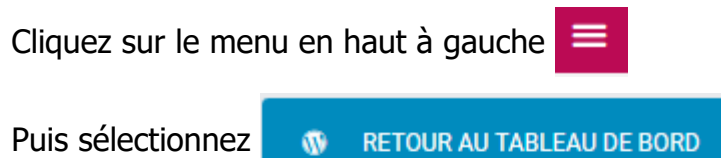

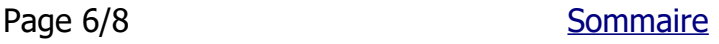

## <span id="page-6-4"></span>**Les Modèles**

#### <span id="page-6-3"></span>**Intérêt**

Lorsque vous rédigez un nouvel article il est nécessaire que celui-ci réponde à une présentation type de manière à assurer une cohérence dans la présentation des articles d'une même catégorie.

Vous pourrez bien sûr créer plusieurs modèles destinés chacun à un certain type d'articles.

#### <span id="page-6-2"></span>**Créer un modèle**

- 1. Créez la structure de votre modèle :
	- Les différentes sections et leurs colonnes
	- Les différents éléments dans leurs colonnes sans les personnaliser
- 2. Cliquez en bas à droite sur la flèche à côté du bouton "Publier" : **PUBLIER**
- 3. Cliquez sur le bouton **De Langestre Comme modèle**
- 4. Saisissez le nom de votre modèle : Mon modèle
- 5. Enregistrez

#### <span id="page-6-1"></span>**Utiliser un modèle**

- AJOUTER UN MODÈLE 1. Cliquez dans la partie droite de l'écran sur le bouton
- Modèles prédéfinis Mes modèles 2. Cliquez en haut sur « Mes Modèles » :
- 3. Sélectionnez le modèle
- 4. Cliquez sur le bouton *L* INSERTION

#### <span id="page-6-0"></span>**Supprimer un modèle**

- AJOUTER UN MODÈLE 1. Cliquez dans la partie droite de l'écran sur le bouton Modèles prédéfinis Mes modèles 2. Cliquez en haut sur « Mes Modèles » :
- 3. Sélectionnez le modèle
- 4. Cliquez à l'extrémité droite sur le bouton
- 5. Cliquez sur "Effacer"

**ENREGISTRER** 

# <span id="page-7-3"></span>**Réglages**

#### <span id="page-7-2"></span>**Couleurs**

Cliquez sur le menu en haut à gauche  $\equiv$ 

Cliquez sur le bouton couleurs par défaut

#### Vous obtenez :

Palette de couleur

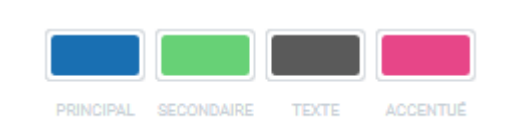

#### <span id="page-7-1"></span>**Sélecteur de couleurs**

<span id="page-7-0"></span>Cliquez en haut sur

Le sélecteur de couleurs vous permet de mémoriser jusqu'à 8 couleurs. Vous pourrez ensuite utiliser ces couleurs dans le paramétrage de tous les éléments.

Cliquez sur le menu en haut à gauche  $\equiv$ Cliquez sur le bouton *de* sélecteur de couleur Vous obtenez : Sélecteur de couleur Choisissez quelles couleurs apparaissent dans le sélecteur de couleur de l'éditeur. Cela rend bien plus facile l'accès aux couleurs que vous choisissez pour le site. **Modifier le fond (body)** Cliquez en bas à gauche sur le bouton  $\bullet$  $\mathbf 0$ 

Vous pouvez alors choisir soit une couleur, soit un dégradé ou bien une image de fond.

Style